## ■1■ パソコン仕事、基本の「き」

#### 01 什事にとってのパソコンとは?

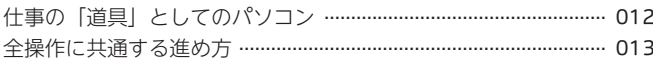

#### 02 文字入力の基本

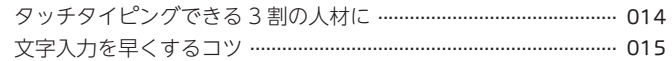

#### 03 マウス操作の基本

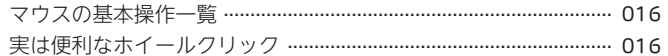

#### 04 必ず知っておきたい操作

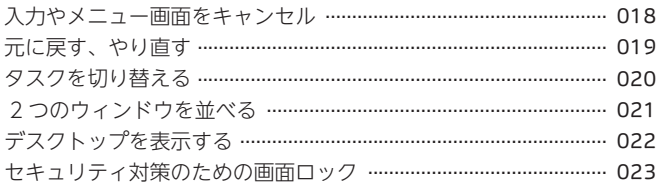

#### 05 トラブル時の対処法

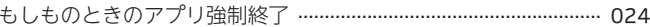

# <sub>第</sub>2<sub>章</sub> 信頼を築く ビジネスメール

#### 01 はじめに設定すべきこと

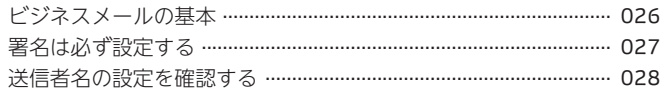

#### 02 メール操作の基本

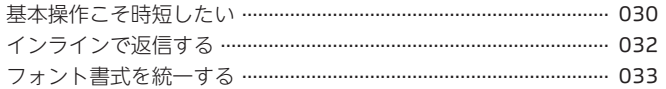

#### 03 伝わるメールの書き方

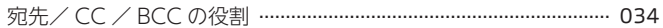

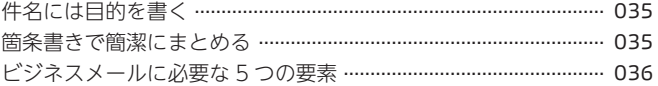

#### 04 添付ファイルの留意点

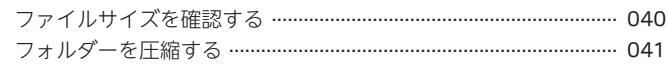

#### 05 時間をかけずにメールをさばく

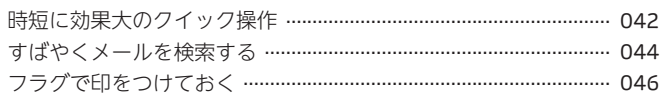

## 第3章 ブラウザを攻略する

#### 01 ブラウザの基本

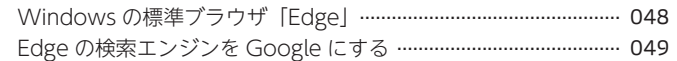

#### 02 ブラウザを快適に操作する

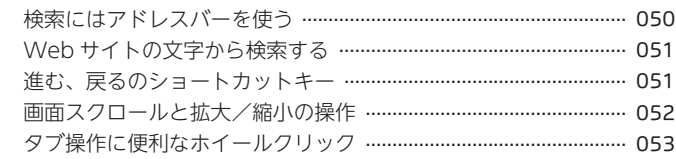

#### 03 検索力が高い人になる

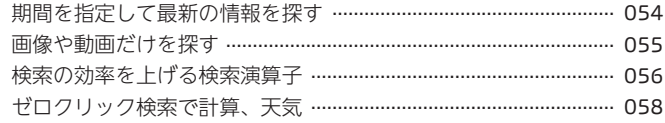

#### 04 お気に入りとピン留めを活用する

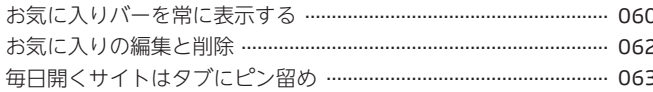

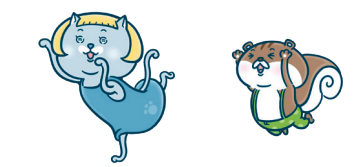

# <sub>第</sub>4 ± Excelで頼られる人になる

#### 01 Excel とは?

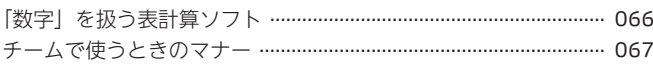

#### 02 3 つのキーワードで Excel を理解する

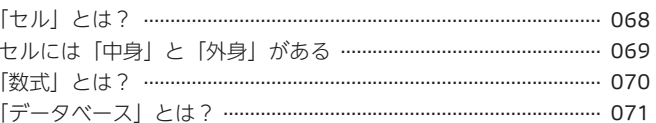

#### 03 入力とコピーの基本

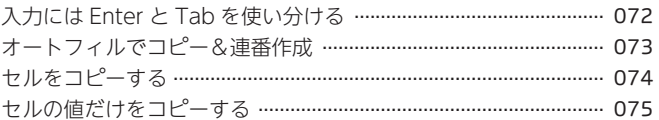

#### 04 編集の基本①一部修正と置換

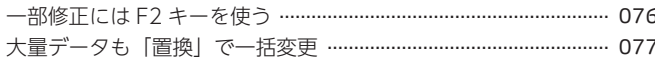

#### 05 編集の基本2行列の移動と挿入

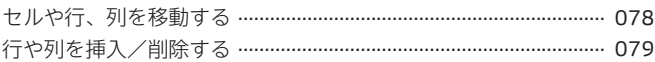

#### 06 編集をラクにするセル移動&選択テクニック

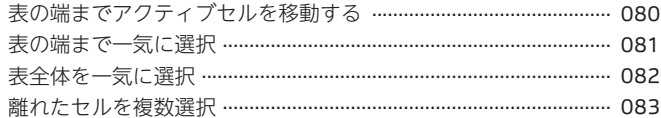

#### 07 表づくりの作法と、セルの書式設定

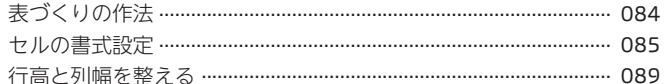

#### 08 シートの編集操作

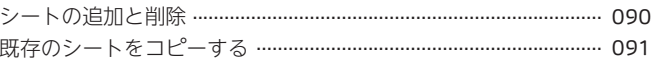

複数のシートを一括で編集する ……………………………………………… 092

#### 09 数式の基本

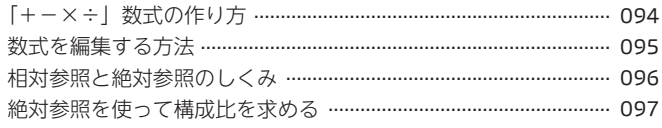

#### 10 関数の基本

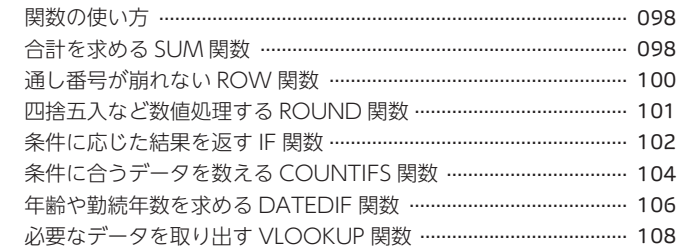

#### 11 データベースの分析&活用

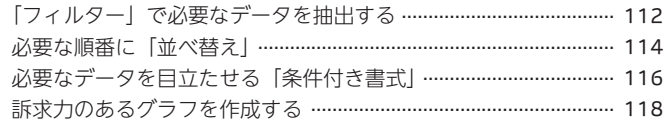

#### 12 印刷をマスターする

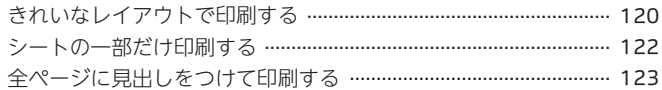

#### 13 ステップアップのための応用機能

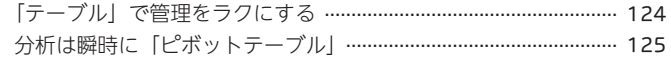

## <sub>第</sub>5 ⇒ Wordがグッと使いやすくなる

#### 01 Word とは?

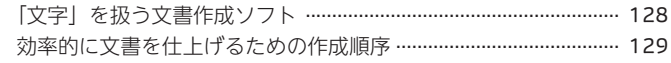

#### 02 4 つのキーワードで Word を理解する

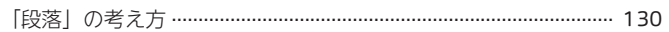

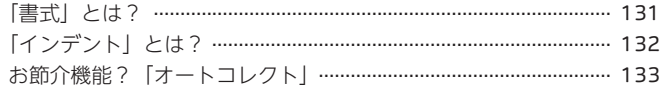

#### 03 ビジネス文書づくりの基本

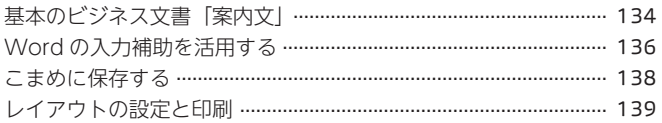

#### 04 文字の見た日を整える

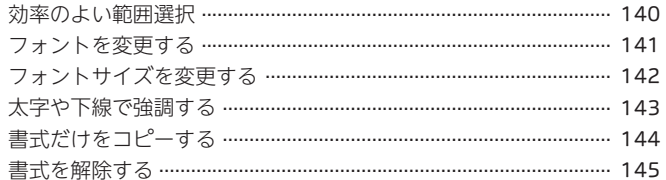

#### 05 段落の見た目を整える

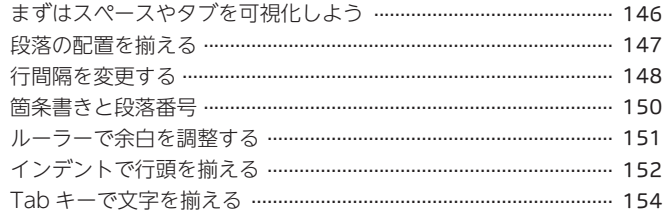

#### 06 画像や表、テキストボックスを挿入する

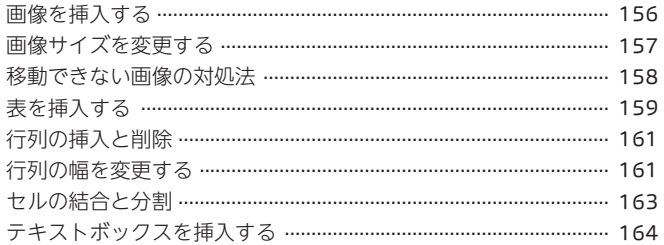

#### 07 ステップアップのための応用機能

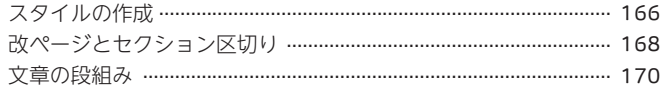

## 第6章 ラクして伝わるPowerPoint

#### 01 PowerPoint とは?

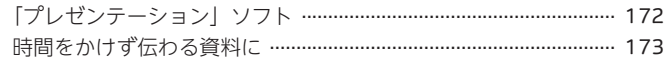

#### 02 4 つのキーワードで PowerPoint を理解する

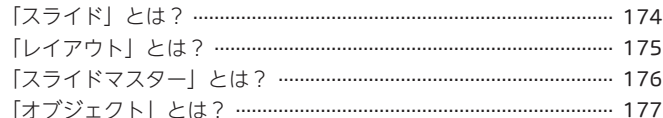

#### 03 スライド作成の下準備

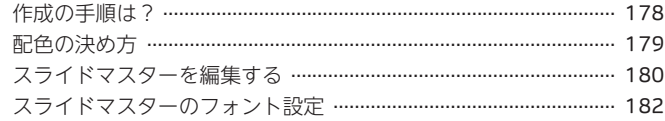

#### 04 スライド作成の操作

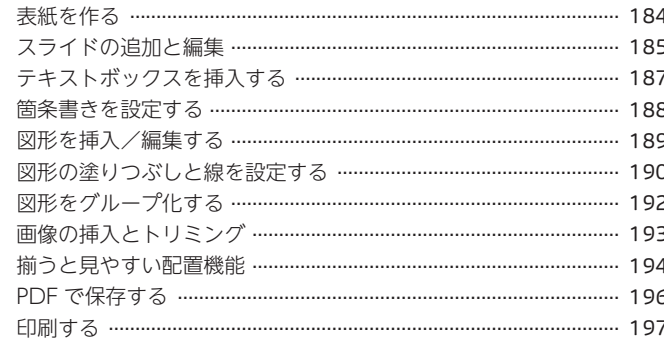

#### 05 便利な時短テクニック

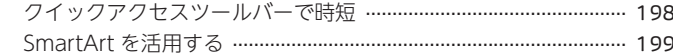

#### 06 スライドデザインのコツ

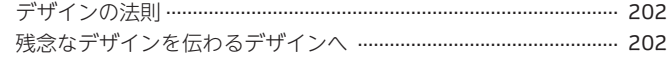

#### **07** プレゼンをする

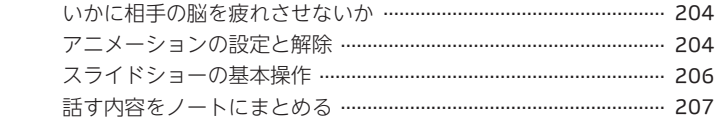

#### **08** ステップアップのための応用機能

 作成したレイアウトをテーマに登録する .......................................... 208

## <sup>第</sup>7<sup>章</sup> スッキリ快適にする環境づくり

#### **01** マウスとキーボードを使いやすくする

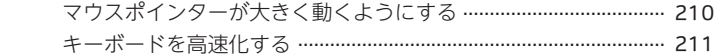

#### **02** 入力でラクをする方法

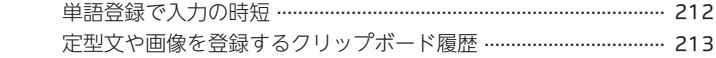

#### **03** アプリの起動を早くする

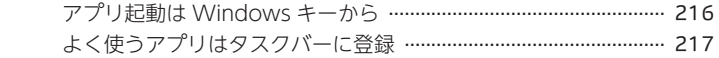

#### **04** ファイルを見やすく管理する

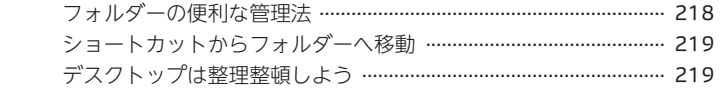

#### **05** 大切なファイルのバックアップ

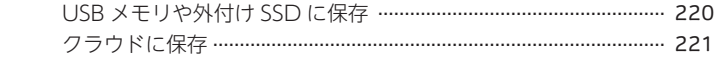

#### **06** PC の動作を軽くする

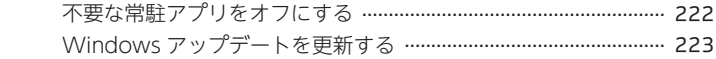

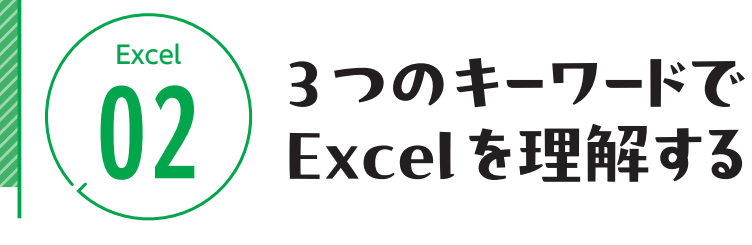

## **「セル」とは?**

Excelはすべてセルでできているといっても過言ではありません。そこでまずは、 「セル」の仕組みをしっかりと理解しましょう。

Excelではファイルのことを「ブック」といい、新しい「ブック」を開くと「シート」 が表示されます。「シート」には格子状のマス目があり、その一つひとつを「セ ル」といいます。Excelではこのセルに数値や文字を入力することで作表をしていき ます。また、選択しているセルのことを 「アクティブセル」といい、A列目1行目 のセルは「A1」というように番地で管理されています。

#### **● ブック、シート、セル**

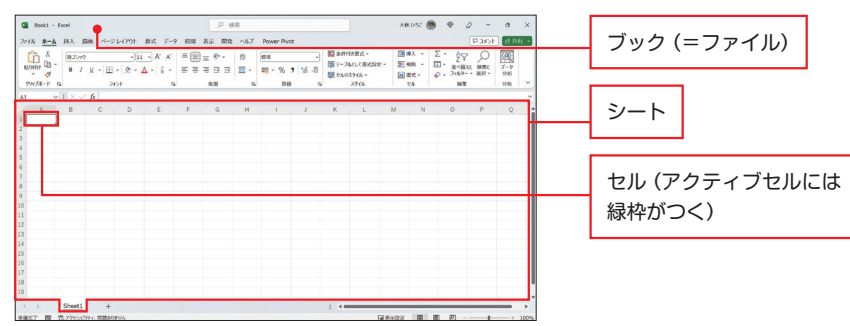

#### **● セル番地**

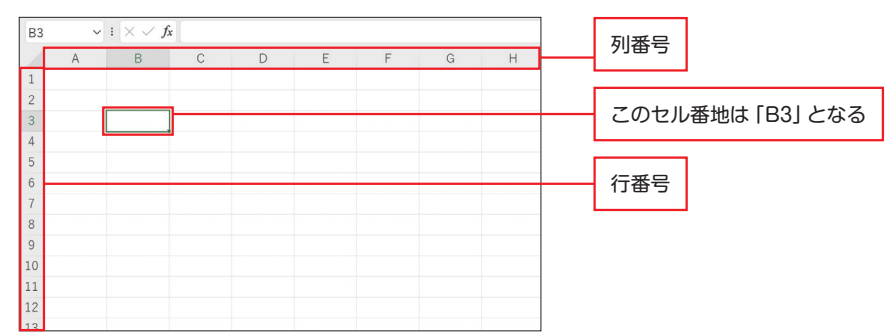

## **セルには「中身」と「外身」がある**

セルを理解するためのポイントは、セルは「中身」と「外身」の2つの情報を持って いる、ということです。中身は、数値や文字列という単純な「データ」情報のこと です。一方の外身は、フォントサイズや色や罫線など、<mark>見た目に関わる「書式」情</mark> 報のことです。このデータと書式という2つの情報によって、1つのセルがどのよう に表示されるかが決まってきます。

Excelでは、コピー先の表の見た目が崩れてしまった……ということがよく起こり ますが、これは「データ」も「書式」もコピーしてしまったことが原因です。Excel ではデータだけ、書式だけをコピーすることができます。このことは、この先 Excelを学んでいく上で非常に大切なことになります。

#### **● セルA1の中身と外身**

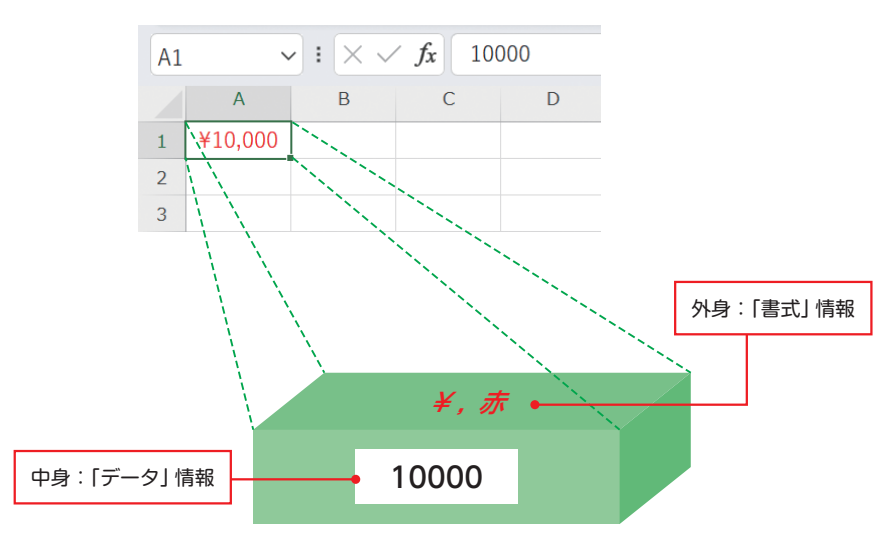

#### **● セルの中身は数式バーで確認できる**

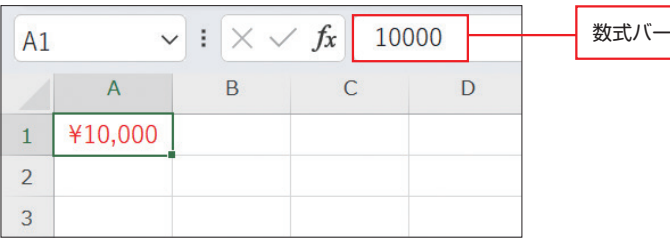

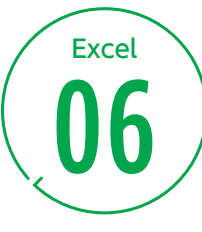

# Excel 編集をラクにする **06** セル移動&選択テクニック

ブセル

## **̄ 表の端までアクティブセルを移動する }**

大きな表の中で、先頭へ後尾へと自由自在に飛び回ることができると、Excelの作 業はとてもはかどります。Ctrl+矢印キーを押すと、矢印の方向にある表の端ま でセルが移動します。Excelは連続したデータが入っているセルの末尾を自動で検 出します。

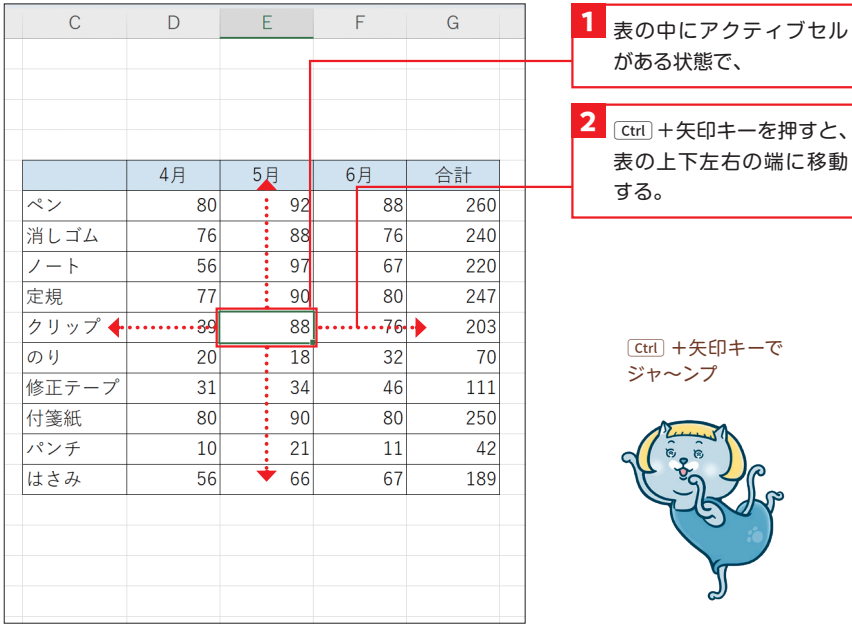

#### **知っておきたい!** 共用ファイルはアクティブセルをA1に戻すと親切

他にも、セルA1に一気に移動するCtrl+Homeキーがあります。共用ファイルの場合は、 Excel終了時にアクティブセルをA1に戻して保存することで、次にファイルを開いた人が 気持ちよく作業できます。

## **表の端まで一気に選択**

先述のCtrl)+矢印キーで表の端までセル移動することができました。さらに[shift] キーを追加したCtrl)+Cshiftコ+矢印キーで、表の端まで一気にセル選択ができる ようになります。

「shift |+矢印キーは「選択する」というショートカットキーです。一気に選択した あと、さらに選択範囲を広げたり狭めたりすることもできます。

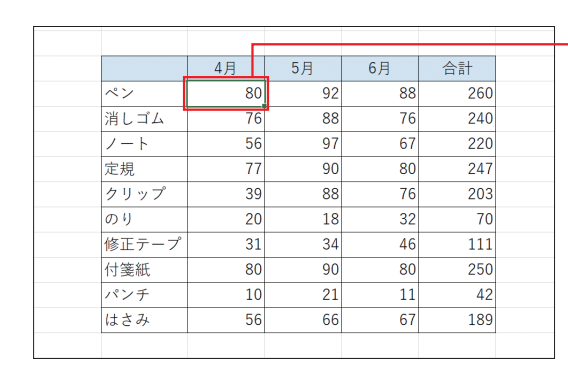

2 Ctrl + Shift + 1 = 2 押す。 **■ 選択したい先頭のセルを** クリックし、

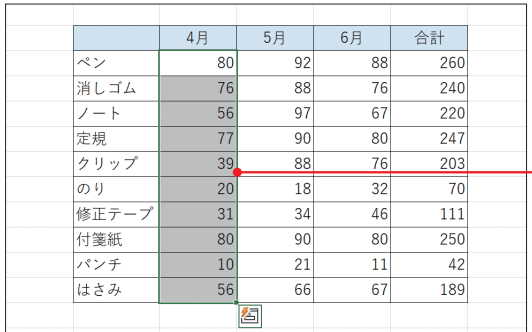

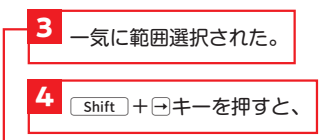

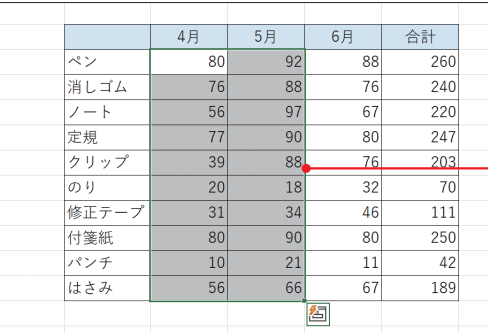

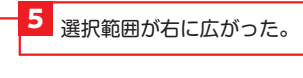

 $S$ hift +矢印キーで 選択ね

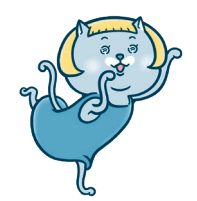

Excelで頼られる人になる

第

**4**

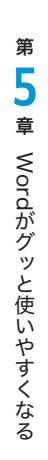

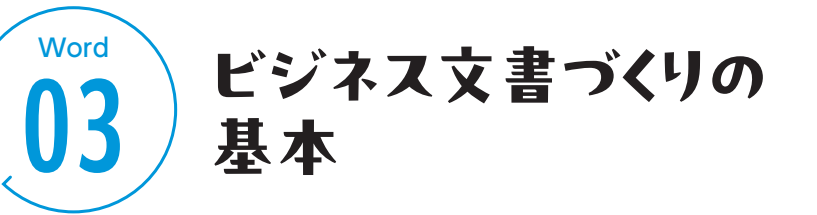

## **基本のビジネス文書「案内文」**

ビジネス文書は、正確な情報伝達を行い、ビジネスを円滑に進めるためのもので す。読み手の立場に立って、決まった型に当てはめながら作っていきます。タイ トルは目的を明確に、文章は簡潔でわかりやすく、敬意を払った表現を心がけましょ う。ここでは「案内文」を例に見ていきます。

#### **● 基本のビジネス文書**

#### **1** 発信日付

西暦でも和暦でも問題ありません。配置を右揃えにします。

#### **2** 宛先

先方が個人なら「様」に、多数なら「各位」にします。

#### **3** 差出人

自身の情報を入れて、右揃えにします。

#### **4** タイトル

一目で主旨がわかるよう簡潔にします。中央揃えで、文字サイズを大きくすると伝 わりやすくなります。

#### **5** 前文

「拝啓」からはじまり、時候や祝福や感謝を伝えます。Wordの「あいさつ文」 (→ P.136)を利用すると良いでしょう。

#### **6** 主文(本文)

要件を完結に、長くなる場合には本文のあとの記書きにまとめます。

#### **7** 末文

先方に対する感謝や丁寧な言葉などで、文書を結びます。

#### **8** 記書き

必要な場合は、最後に記書きを追加します。

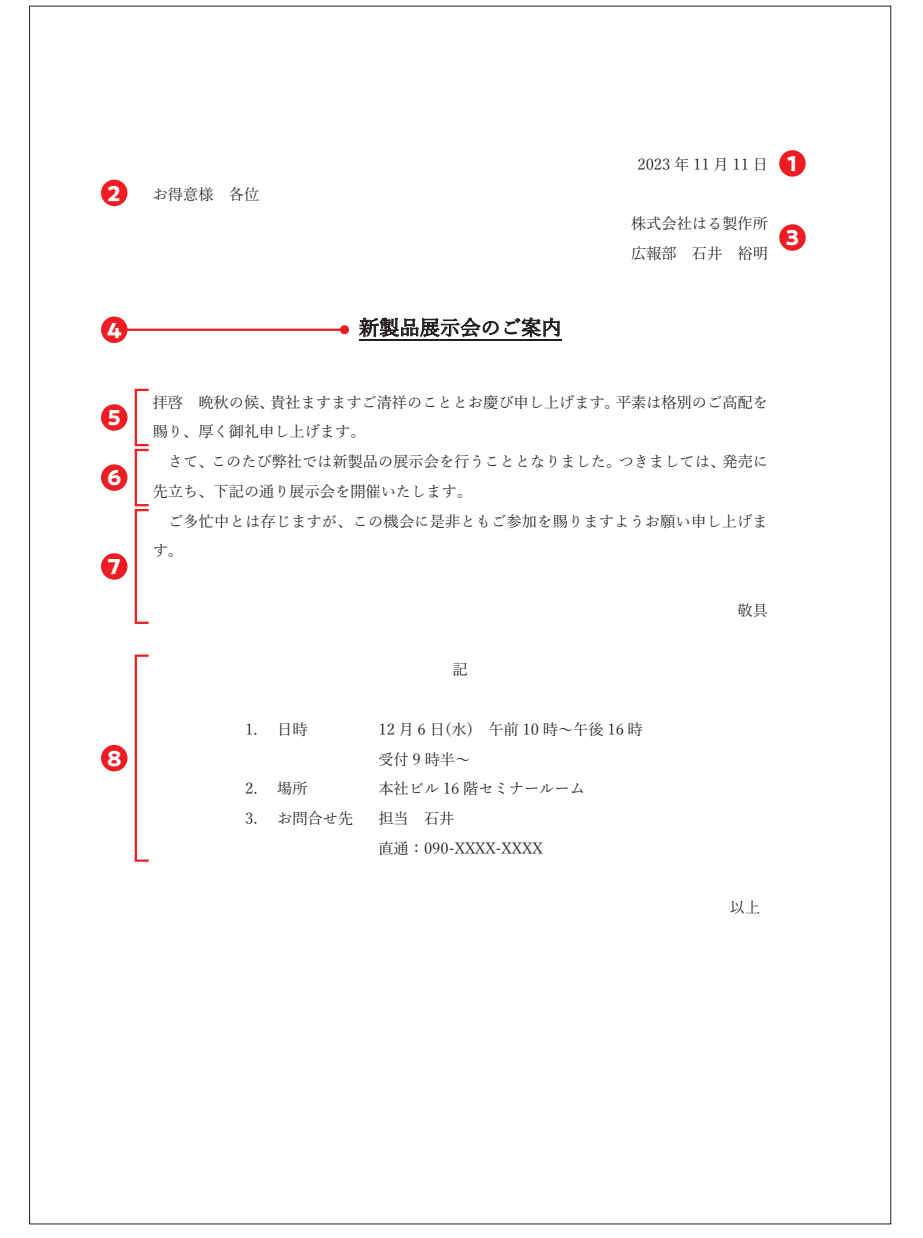